**TS440 Remote Controller Manuale** utente

# **Sommario**

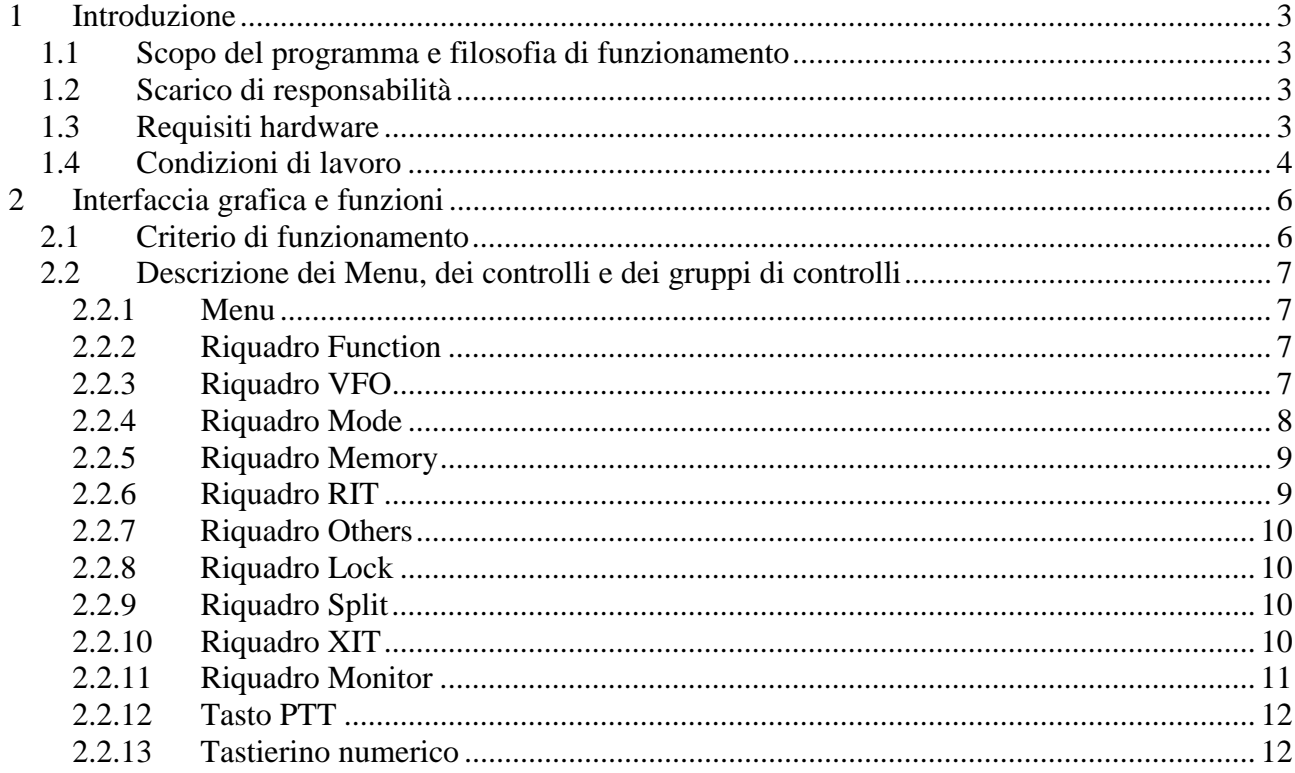

# Indice delle figure

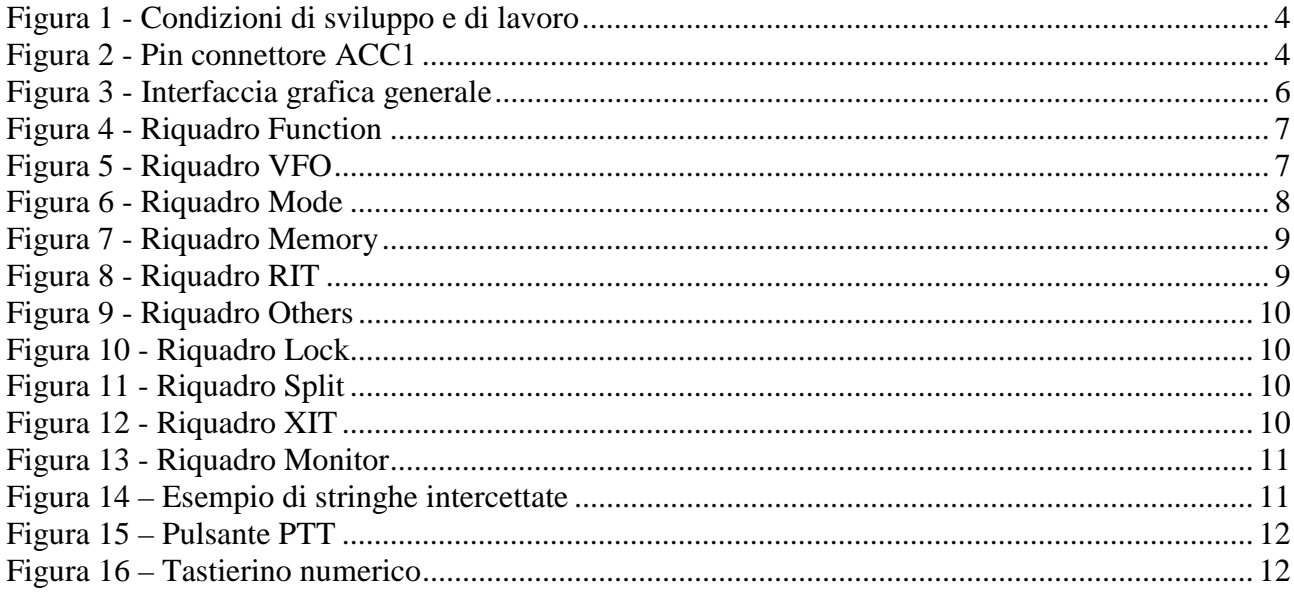

#### -**Introduzione**

TS440 Remote Controller è un programma di controllo remoto del ricetrasmettitore Kenwood TS440 tramite porta seriale di un Personal Computer. Questo manuale spiega i criteri di funzionamento del programma che, peraltro, dovrebbe essere abbastanza intuitivo per chi già utilizza un Kenwood TS-440.

## 1.1 Scopo del programma e filosofia di funzionamento

E' importante sottolineare la filosofia in base alla quale il programma è stato progettato. Lo scopo principale era quello di ottenere uno strumento per la gestione il più completa possibile dell'apparato, senza essere fisicamente vicino ad esso. L'applicazione tipica potrebbe essere quella di installare il TS-440 e un PC dedicato in un luogo opportuno (es. soffitta) e controllare il sistema dal piano terra dell'abitazione oppure, in una logica più ambiziosa, da remoto tramite linea telefonica/Internet.

Per questo motivo il software è stato progettato perché fosse il più possibile "affidabile": dopo l'invio di ogni comando viene tipicamente chiesta conferma che questo sia stato effettivamente eseguito, inoltre è stata inserita una finestra di "monitor" che permette di tenere d'occhio le singole stringhe di comando in partenza verso l'RTX e in arrivo da esso.

Non sono presenti, almeno in questa versione, funzionalità avanzate di gestione della memoria (es. memorizzazione di banchi da 100 memorie in file esterni …).

## 1.2 Scarico di responsabilità

Il software TS440 Remote Controller è stato realizzato per motivi strettamente amatoriali e viene diffuso in modo completamente gratuito, con inclusione del codice sorgente. L'autore ringrazia anticipatamente quanti volessero contribuire al miglioramento del programma, in una logica radioamatoriale.

Resta inteso che l'autore non si assume alcun tipo di responsabilità relativamente al corretto funzionamento del programma, né ad eventuali danni di qualsiasi natura che dovessero presentarsi agli utilizzatori del programma.

# 1.3 Requisiti hardware

Per la corretta comunicazione tra PC e apparato, è necessario:

- Installare all'interno del TS440 il kit Kenwood IC-10 (costituito da due integrati uPD8251AFC e TC4040BP) per l'abilitazione alla ricezione e trasmissione dei dati attraverso la porta  $\angle$ ACC1 sul retro dell'apparato. In alternativa all'acquisto del kit IC-10 è possibile reperire sul mercato gli integrati e installarli sulla base delle istruzioni fornite dal manuale di uso e manutenzione del TS-440.
- Interporre un convertitore di interfaccia RS232-TTL tra la porta COM del computer e la porta ACC1 dell'apparato. Questo dispositivo è necessario per il trasferimento seriale dei dati, dal momento che i livelli logici "0" e "1" dell'interfaccia RS232 del PC sono diversi dai livelli dell'interfaccia TTL utilizzata dal TS-440. Kenwood mette in commercio questo

dispositivo con il codice IF232C, tuttavia è possibile reperire facilmente uno schema e realizzare un semplice convertitore per mezzo di integrati ampiamente disponibili in commercio (MAX232 oppure MC1488/MC1489). Si fa presente comunque che è consigliabile realizzare un traslatore basato su dispositivi opto-elettronici che permettono una separazione "fisica" tra PC e RTX, per evitare efficacemente ritorni di RF.

## 1.4 Condizioni di lavoro

Il software è stato sviluppato e provato sul seguente ambiente di lavoro:

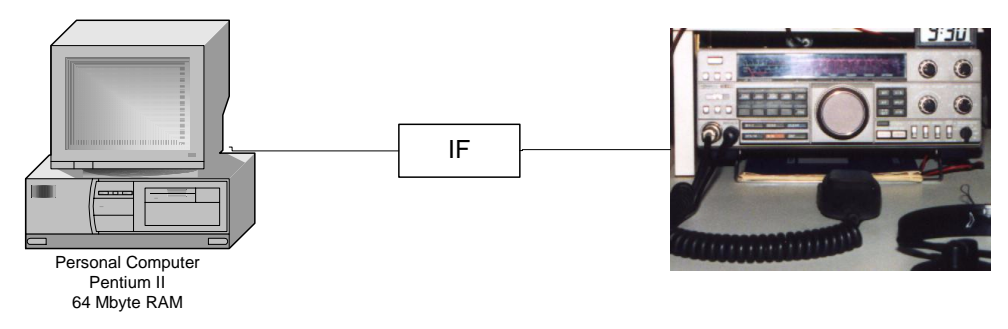

Figura 1 - Condizioni di sviluppo e di lavoro

- Personal Computer
	- **Processore Pentium II**
	- Sistema Operativo Microsoft Windows 98
	- Memoria RAM 64Mbyte
	- 1 Porta seriale COM 1, connettore 9 pin
	- **Impostazione schermo 1024x768**
- Convertitore di interfaccia autocostruito (IF in figura)
	- Basato su circuiti integrati MC1488/MC1489
	- Alimentazione duale esterna +12V GND –12V
- RTX Kenwood TS-440S-AT
	- Equipaggiato con µPD8251AFC e TC4040BP
	- Parametri seriali porta ACC1: Full Duplex, 4800bps, Start-Stop (Async), 1 Start bit, 8 Character bits, 2 Stop bits, parità None.
	- Cablatura connettore ACC1 come da Figura 2

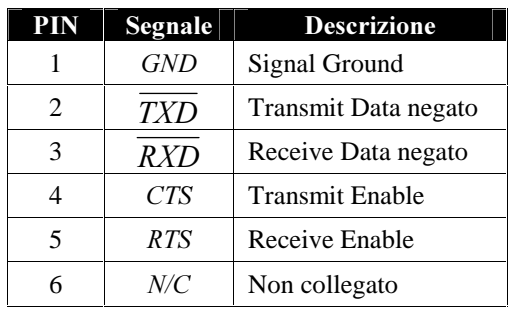

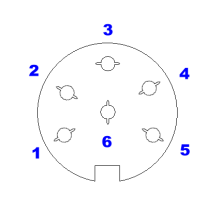

Vista da dietro

Figura 2 - Pin connettore ACC1

#### Note:

- Nell'ambiente sopra descritto ho verificato un perfetto funzionamento in condizioni normali (RTX in ricezione), mentre ho notato forti problemi di ritorno RF con l'apparato in trasmissione. E' probabilmente importante dedicare una cura particolare alla realizzazione di un traslatore di qualità.
- Nonostante il software sia stato sviluppato espressamente per il Kenwood TS-440, non è escluso che possa funzionare, almeno in parte, per altri apparati della stessa marca.
- Il funzionamento del software è basato sullo scambio con il TS-440 di messaggi appartenenti al protocollo di comunicazione proprietario Kenwood le cui caratteristiche sono indicate sul manuale di istruzioni del prodotto IC-10.
- Il Personal Computer utilizzato era dotato di una sola porta seriale, denominata COM 1. Il programma permette di scegliere una porta seriale da COM 1 a COM 4. Tuttavia il reale funzionamento su altre porte seriali diverse da COM 1 non è stato verificato.

#### -Interfaccia grafica e funzioni

L'interfaccia grafica si presenta come nella figura sottostante. Per un uso più generalizzato viene utilizzata la lingua inglese. Vengono in ogni caso prodotte due versioni del manuale utente, una in italiano ed una in inglese.

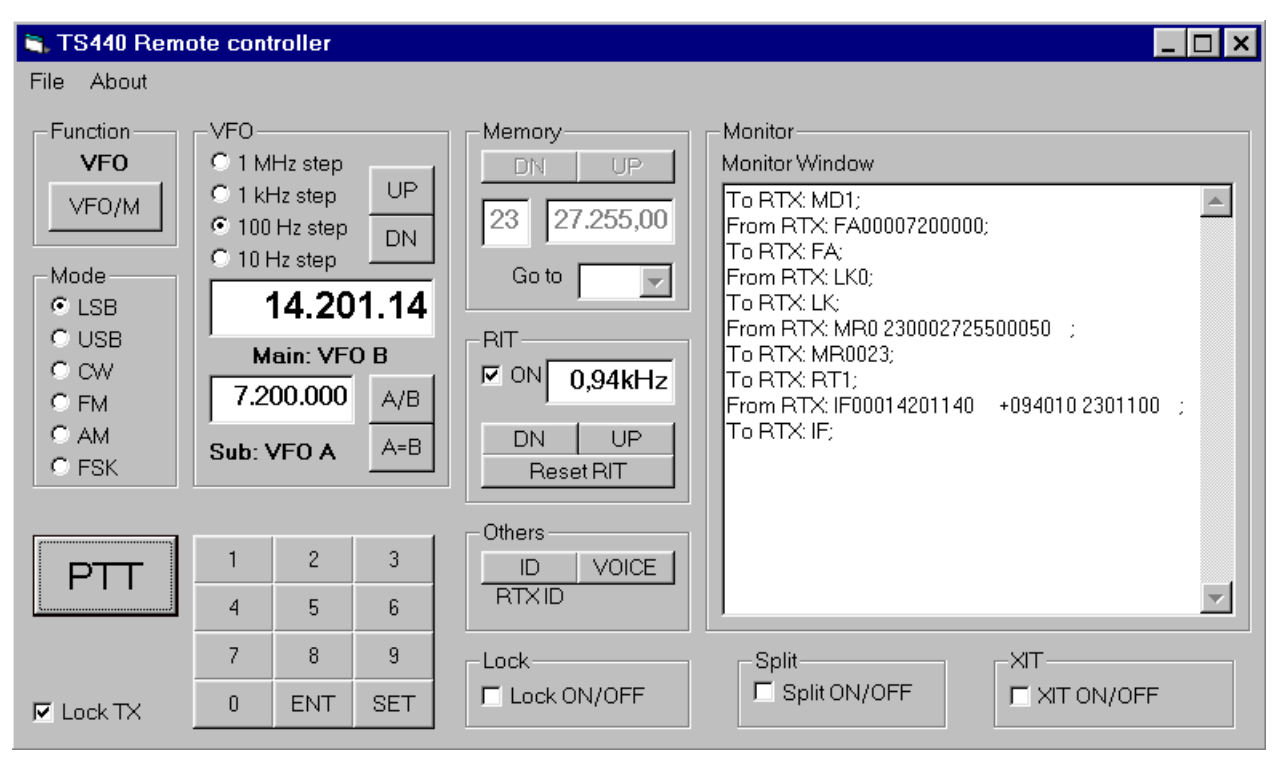

Figura 3 - Interfaccia grafica generale

Il pannello di *Figura 3 - Interfaccia grafica generale* è l'unica finestra di lavoro e contiene tutti i controlli per la gestione del ricetrasmettitore.

## 2.1 Criterio di funzionamento

Una volta lanciato il programma la logica di funzionamento è:

- Connessione al TS-440: per prima cosa è necessario abilitare, tramite il menu File, la porta seriale desiderata (COM 1 – COM 4) al trasferimento delle informazioni. Una volta aperta la porta seriale il programma interroga automaticamente il TS-440 richiedendo tutti i parametri necessari all'inizializzazione del pannello. Dopo circa 1 secondo, il caricamento dei parametri viene completato e si può utilizzare il programma.
- Normale funzionamento: Una volta connessi al TS-440 è possibile utilizzare l'apparato facendo esclusivamente ricorso ai comandi del pannello. Si faccia riferimento alla sezione 2.2 per una descrizione delle funzioni.
- Chiusura della connessione: Alla fine dell'utilizzo del programma è opportuno disconnettere il trasmettitore disabilitando la porta seriale.
- Uscita dal programma: Tramite il menu File/Exit si esce dal programma.

# 2.2 Descrizione dei Menu, dei controlli e dei gruppi di controlli

Vengono di seguito illustrate le funzioni associate ai menu e ai controlli presenti sul pannello.

#### 2.2.1 Menu

Il menu File contiene le seguenti opzioni:

- Open COM 1: Abilita il trasferimento dei dati seriali attraverso la porta seriale COM1.
- Open COM 2: Abilita il trasferimento dei dati seriali attraverso la porta seriale COM2.
- Open COM 3: Abilita il trasferimento dei dati seriali attraverso la porta seriale COM3.
- Open COM 4: Abilita il trasferimento dei dati seriali attraverso la porta seriale COM4.
- · Close Serial Port: Disabilita la porta seriale al momento abilitata e interrompe le comunicazioni con il ricetrasmettitore.
- Exit: Esce dal programma. Qualora la porta seriale sia ancora abilitata, la disabilita.

Il menu About visualizza una finestra che contiene alcune informazioni sul programma. Quando si tenta di aprire una porta già aperta, viene proposta una finestra di "warning".

#### 2.2.2 Riquadro Function

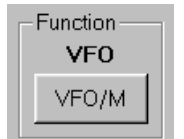

Figura 4 - Riquadro Function

Il riquadro Function contiene il pulsante VFO/M che commuta lo stato del ricetrasmettitore dal modo VFO al modo Memory e viceversa. L'etichetta sopra il tasto indica il modo impostato in quel momento sul TS-440. Quando il ricetrasmettitore è in modo VFO, viene disabilitata la possibilità di accesso ai controlli del riquadro Memory (2.2.5). Viceversa, quando il ricetrasmettitore si trova in modo Memory, vengono disabilitati i controlli del riquadro VFO (2.2.3) ed altre funzioni come, a titolo di esempio, la possibilità di inserimento della frequenza tramite il tastierino numerico  $(2.2.13).$ 

### 2.2.3 Riquadro VFO

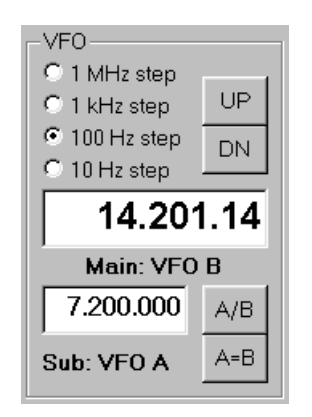

Figura 5 - Riquadro VFO

Il riquadro VFO contiene:

- Quattro pulsanti di opzione tramite i quali è possibile selezionare il passo desiderato per l'incremento o il decremento della frequenza tramite i tasti di cui al punto successivo;
- Due pulsanti DN/UP tramite i quali è possibile decrementare (DN) o incrementare (UP) la frequenza impostata nel VFO principale attualmente attivo (VFO A oppure VFO B). Il passo di decremento o incremento viene selezionato con i pulsanti di opzione di cui sopra.
- Un pannello principale che indica la frequenza del VFO attivo in quel momento sul TS-440. L'etichetta sotto il pannello principale indica quale VFO ha in quel momento il ruolo di VFO principale. Per VFO principale si intende il VFO che è in quel momento impostato sul display del TS-440. Il pannello è disabilitato per la scrittura. E' possibile inserire la nuova frequenza voluta tramite il tastierino numerico.
- Un pannello secondario che indica la frequenza del VFO impostato come secondario in quel momento sul TS-440. L'etichetta sotto il pannello secondario indica quale VFO ha in quel momento il ruolo di VFO secondario. Per VFO secondario si intende il VFO che in quel momento è impostato come SUB sul TS-440 e la cui frequenza non è visibile sul display del ricetrasmettitore. Il pannello è disabilitato per la scrittura.
- Un pulsante A/B che commuta lo stato del TS-440 in merito al VFO principale. La pressione di questo tasto ha lo stesso effetto della pressione dell'analogo tasto A/B sul TS-440.
- Un pulsante A=B che imposta il valore della frequenza del VFO secondario (SUB) uguale a quella del VFO primario. La pressione di questo tasto ha lo stesso effetto della pressione dell'analogo tasto A=B sul TS-440.

Nell'esempio illustrato in figura si evince che:

- Sul TS-440 il VFO B è impostato come VFO principale (il display del TS-440 indicherà la frequenza di 14.201.14 MHz);
- Sul TS-440 il VFO A è impostato come VFO secondario (SUB). Sul TS-440 non ci sono indicazioni in merito alla frequenza corrente del VFO A;
- La pressione di uno dei tasti UP o DN incrementerà o decrementerà il valore della frequenza del VFO di 100Hz (Valore di default al caricamento del programma);

## 2.2.4 Riquadro Mode

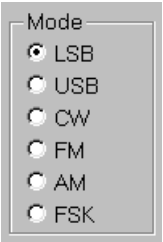

#### Figura 6 - Riquadro Mode

Il riquadro Mode contiene una serie di pulsanti di opzione per selezionare il modo desiderato. L'utilizzo di alcuni controlli sul pannello può avere influenza sul riquadro Mode. Ad esempio, passando dal VFO A al VFO B (vedi pulsante A/B in 2.2.3) nel caso in cui il modo associato al VFO B sia diverso da quello del VFO A, il riquadro Mode viene aggiornato.

### 2.2.5 Riquadro Memory

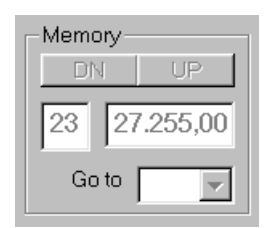

Figura 7 - Riquadro Memory

Il riquadro Memory contiene:

- Un pannello che indica la posizione di memoria attualmente selezionata sul TS-440;
- Un pannello che indica la frequenza impostata sulla posizione di memoria attualmente selezionata sul TS-440. Il pannello è disabilitato per la scrittura;
- Due pulsanti DN/UP tramite i quali è possibile decrementare (DN) o incrementare (UP) la posizione di memoria impostata sul TS-440;
- Una Combo Box a discesa che mostra una lista da 0 a 99 per un accesso rapido alla memoria prescelta.

Quando tramite i tasti DN/UP oppure tramite la Combo box si richiede l'accesso ad una posizione di memoria che non contiene dati, non viene consentito l'accesso alla posizione richiesta e viene proposta una finestra di "warning".

Quando durante il caricamento iniziale del programma il TS-440 è impostato su una posizione di memoria che non contiene dati, il pannello frequenza indica la cifra 0,00.

Nel caso dell'esempio in Figura 3 e Figura 7 il TS-440 è in modalità VFO e quindi nel riquadro Memory, pur essendo possibile vedere il numero di memoria attualmente impostato e la relativa frequenza (ma non il modo), i controlli sono disattivati.

### 2.2.6 Riquadro RIT

| RIT-<br>নে আ<br>0,94kHz |     |  |
|-------------------------|-----|--|
| DΝ                      | LIP |  |
| Reset RIT               |     |  |

Figura 8 - Riquadro RIT

Il riquadro RIT contiene:

- Una Check Box denominata ON tramite la quale attivare o disattivare la funzione di RIT sul TS-440.
- Un pannello che indica il valore di frequenza, in kHz impostato sul TS-440. Il pannello è disabilitato per la scrittura;
- Due pulsanti DN/UP tramite i quali è possibile decrementare (DN) o incrementare (UP) la frequenza di RIT. Il passo di incremento o decremento è fisso e pari a 0,01kHz;
- Un pulsante di reset che riporta a 0,00kHz il valore della frequenza di RIT.

### 2.2.7 Riquadro Others

| Others- |        |
|---------|--------|
| II 1    | VOICE. |
| RTXID   |        |
|         |        |

Figura 9 - Riquadro Others

#### Il riquadro Others contiene:

- Un pulsante che interroga il TS-440 chiedendo di identificarsi. La risposta viene scritta sull'etichetta immediatamente sotto il pulsante. Se al PC è collegato effettivamente un TS-440, la risposta sarà "TS-440". Se al PC è collegato un ricevitore Kenwood R-5000 (che condivide con il TS-440 il set di comandi), la risposta sarà "R-5000". Non sono state effettuate prove con altri apparati Kenwood;
- Un pulsante che richiede al TS-440 l'attivazione della conferma vocale dei parametri. Il controllo ha lo stesso effetto della pressione del tasto VOICE sul TS-440.

#### 2.2.8 Riquadro Lock

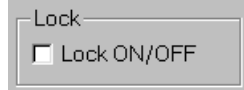

Figura 10 - Riquadro Lock

Il riquadro Lock contiene una CheckBox per l'attivazione o la disattivazione della funzionalità di blocco della frequenza. Il controllo ha lo stesso effetto della pressione del relativo tasto sul TS-440. In fase di lancio del programma la CheckBox viene inizializzata secondo quanto rilevato sul ricetrasmettitore.

#### 2.2.9 Riquadro Split

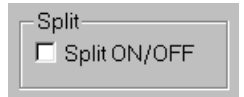

#### Figura 11 - Riquadro Split

Il riquadro Split contiene una CheckBox per l'attivazione o la disattivazione della funzionalità di Split. Il controllo ha lo stesso effetto della pressione del relativo tasto sul TS-440. In fase di lancio del programma la CheckBox viene inizializzata secondo quanto rilevato sul ricetrasmettitore.

#### $2.2.10$ **Riquadro XIT**

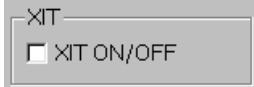

Figura 12 - Riquadro XIT

Il riquadro XIT contiene una CheckBox per l'attivazione o la disattivazione della funzionalità XIT. Il controllo ha lo stesso effetto della pressione del relativo tasto sul TS-440. In fase di lancio del programma la CheckBox viene inizializzata secondo quanto rilevato sul ricetrasmettitore.

#### $2.2.11$ **Riquadro Monitor**

Il riquadro Monitor contiene una finestra sulla quale vengono scritte le stringhe di dati da PC a TS-440 (preceduti dalla dicitura **To RTX)** e le stringhe di dati da TS-440 a PC (preceduti dalla dicitura From RTX). Lo scopo della finestra di monitor consiste nel tenere sotto controllo lo scambio di informazioni tra PC e TS-440.

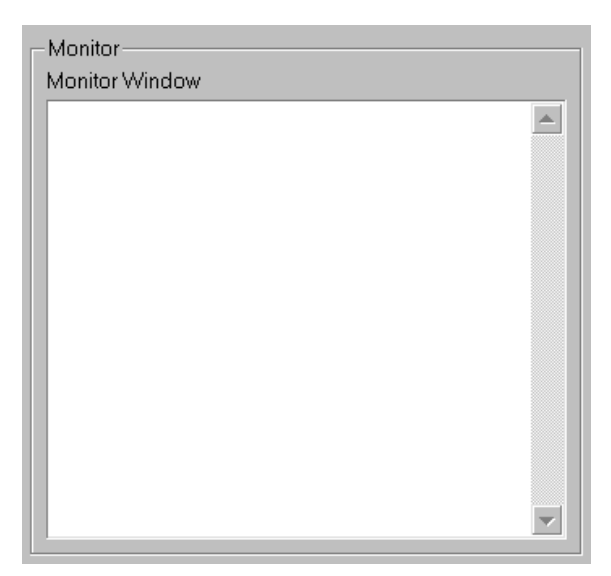

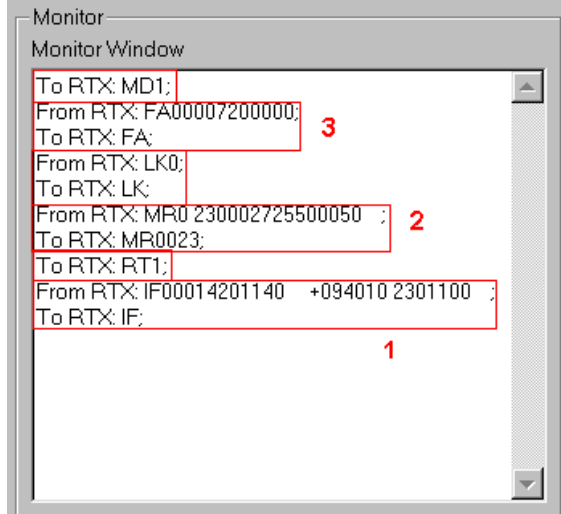

Figura 13 - Riquadro Monitor

ro Monitor **Figura 14 – Esempio di stringhe intercettate** 

La i-esima riga viene scritta in cima alla finestra, le righe già scritte scorrono verso il basso. L'esempio in figura Figura 14 mostra una tipica sequenza di inizializzazione del pannello generale, in seguito all'apertura delle comunicazioni tra PC e TS-440.

I comandi evidenziati sono, dal basso (il più vecchio) verso l'alto (il più recente):

- 1. Il PC interroga il TS-440 inviando il comando "IF" (Information)<sup>1</sup>. Il TS-440 risponde con una stringa che contiene numerose informazioni tra cui la frequenza del VFO principale in Hz (00014201140), la frequenza di RIT in Hz (+0940) e altre informazioni;
- 2. Il PC interroga il TS-440 relativamente alla posizione di memoria attualmente selezionata inviando il comando "MR" (Memory Read) con una serie di parametri tra cui la posizione di memoria (23). Il TS-440 risponde con una stringa che contiene numerose informazioni tra cui la frequenza della posizione di memoria 23 in Hz (00027255000) e il modo (5) che corrisponde al modo AM.
- 3. Il PC interroga il TS-440 relativamente alla frequenza attualmente impostata sul VFO A (che in questo esempio è il VFO secondario) inviando il comando "FA" (VFOA). Il TS-440 risponde con una stringa che contiene la frequenza del VFO A in Hz (00007200000).

-

<sup>1</sup> Il protocollo di comunicazione prevede che tutte le stringhe terminino con il carattere ";"

#### $2.2.12$ Tasto PTT

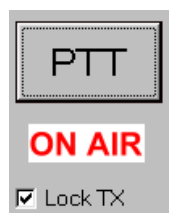

Figura 15 - Pulsante PTT

Il pulsante PTT serve a mandare in trasmissione il TS-440. Il PTT va azionato con il pulsante sinistro del mouse:

La PRESSIONE del tasto sinistro del mouse comporta:

- Il passaggio del TS-440 in trasmissione;
- L'accensione della spia "ON AIR" immediatamente sotto al tasto PTT

Il RILASCIO del tasto sinistro del mouse comporta:

- Il passaggio del TS-440 in ricezione;
- Lo spegnimento della spia "ON AIR" immediatamente sotto al tasto PTT

Una CheckBox permette di mantenere una "sicura" per evitare di mandare accidentalmente il TS-440 in trasmissione. Nella fase di inizializzazione del programma, la CheckBox di sicura viene impostata su "sicura inserita".

#### $2.2.13$ Tastierino numerico

|   | $\mathbf{2}$ | 3          |
|---|--------------|------------|
| 4 | 5            | 6          |
| 7 | 8            | 9          |
| n | <b>ENT</b>   | <b>SET</b> |

Figura 16 – Tastierino numerico

Il tastierino numerico serve a impostare sul VFO principale del TS-440 la frequenza voluta. Il tastierino è abilitato solamente quando il TS-440 è in modo VFO (vedi 2.2.3). L'utilizzo del tastierino è il seguente:

- Premere il pulsante SET. Il pannello che indica la frequenza del VFO principale si azzera;
- Immettere la frequenza desiderata con il tastierino. Si fa presente che:
	- $\Box$  L'inserimento della cifra 0 come prima cifra non ha alcun effetto;
	- E' possibile inserire solo le cifre più significative lasciando al programma il compito di completare la frequenza, aggiungendo il numero di zeri necessario. In questo contesto si fa presente che:
		- o Il completamento di una cifra che comincia per 1 o 2 viene completata rispettivamente nella fascia 10-19 e 20-29 MHz.
		- o Il completamento di una cifra che comincia per 3, 4, 5, 6, 7, 8, 9, viene completata rispettivamente nella fascia 3, 4, 5, 6, 7, 8, 9 MHz.
- Premere il pulsante **ENT** per rendere la frequenza operativa.